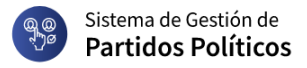

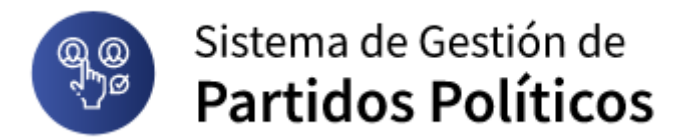

## **Sistema de Gestión de Partidos Políticos**

### **Módulo de Nóminas – Elecciones internas**

## **Guía rápida para usuarios finales**

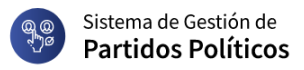

# **Sumario**

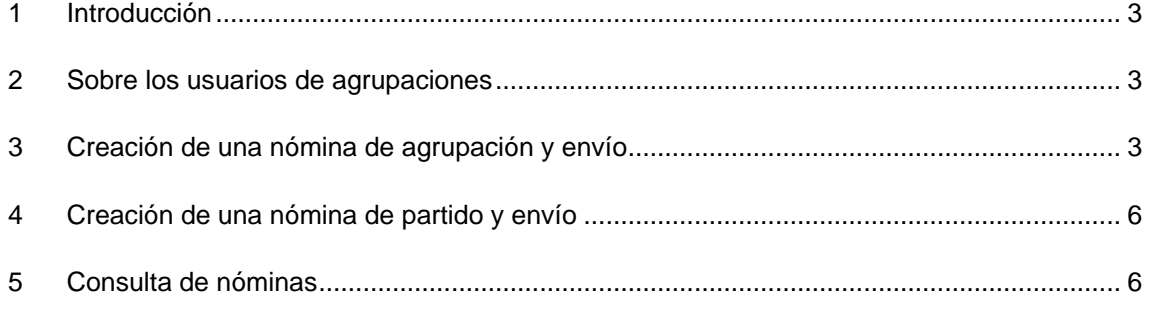

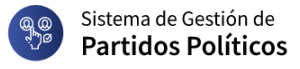

### <span id="page-2-0"></span>**1 Introducción**

Este documento describe las funcionalidades del módulo de Nóminas dentro del Sistema de Partidos Políticos de la Corte Electoral.

A través de este módulo, cada agrupación o partido político puede realizar la carga de la nómina a los órganos deliberativos y enviarla a las Juntas Electorales.

El documento describe el proceso de carga de la nómina en sus diferentes sistemas de suplentes, en el envío a la Junta Electoral para su procesamiento. Esta carga puede realizarse a través de dos procedimientos: una carga manual de cada integrante o una carga a partir de una planilla electrónica con los datos de las personas.

#### <span id="page-2-1"></span>**2 Sobre los usuarios de agrupaciones**

Para crear nóminas, se debe tener usuario en ID Uruguay y esa cédula pertenecer a alguna autoridad, delegado o representante de la agrupación activa.

Al ingresar, se le mostrará en el menú principal, la opción "Nóminas".

#### <span id="page-2-2"></span>**3 Creación de una nómina de agrupación y envío**

Para crear un nuevo de registro de nómina, seleccione la opción "Nóminas → Carga de nómina de agrupación".

 $\odot$ 

Se desplegará un formulario como se muestra a continuación:

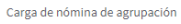

#### Carga de nómina de agrupación

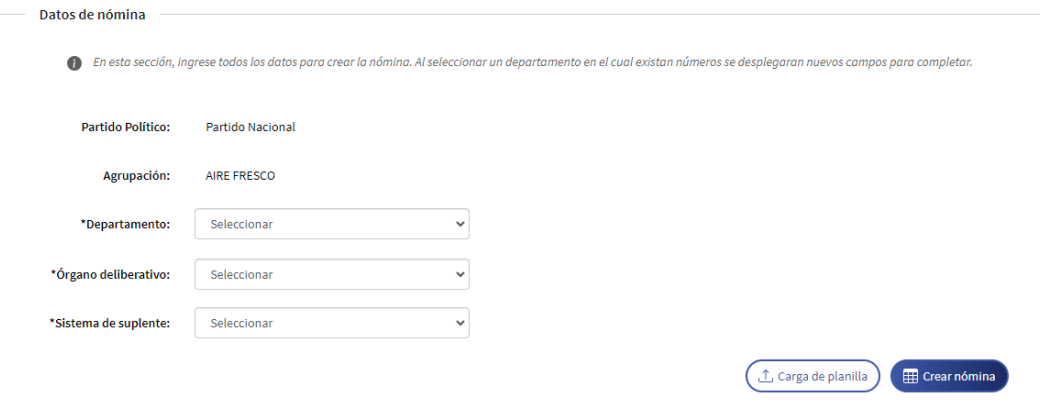

Seleccione el departamento para el que desea ingresar la nómina. Al seleccionar un departamento, se le habilitará mas secciones:

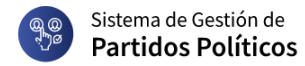

#### Carga de nómina de agrupación

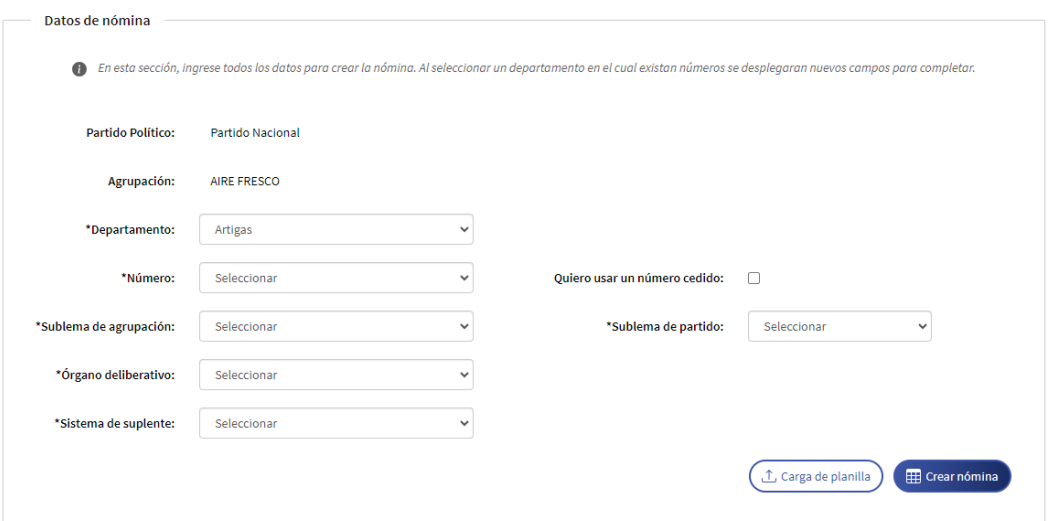

La selección del número de la hoja, podrá seleccionar si desea elegir entre un número de la agrupación o un número cedido. Si selecciona el opción "Quiero usar un número cedido" se habilitará un botón y al hacer clic desplegará la siguiente pantalla:

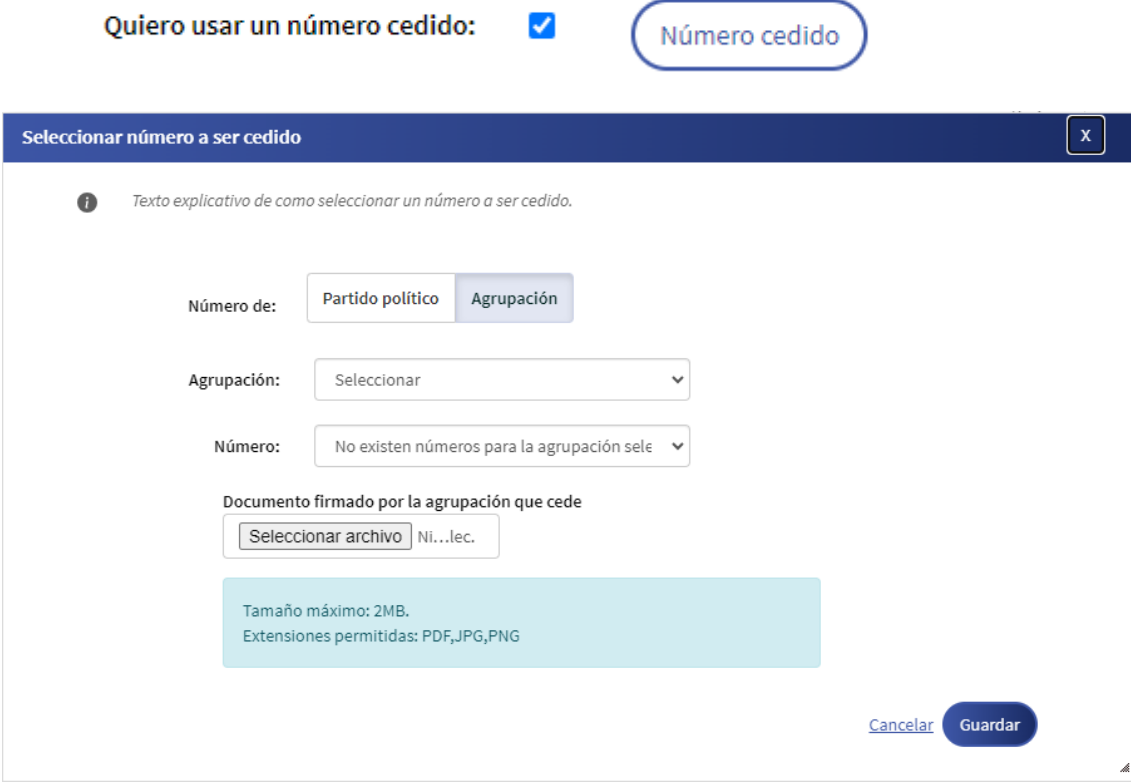

 $\odot$ 

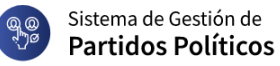

Podrá seleccionar entre un número de agrupación o de partido político. Si selecciona la opción de número de agrupación deberá seleccionar un partido, una agrupación, el número y por último deberá subir el archivo firmado por la agrupación que cede el número. Si selecciona la opción de partido es igual a la de agrupación con la excepción de que no se visualizará el combo de agrupaciones.

Además deberá ingresar el sublema asociado. Aquí podrá seleccionar un sublema de la propia agrupación o un sublema del partido y estos dependerán del departamento seleccionado.

Luego, ingrese el órgano deliberativo, podrá elegir entre las opciones "Órgano deliberativo Nacional" u "Órgano deliberativo Departamental". Si selecciona "Órgano deliberativo Nacional" se mostrará una nueva sección en la que deberá ingresar los datos del Precandidato a la Presidencia. Ingrese la serie y número de credencial.

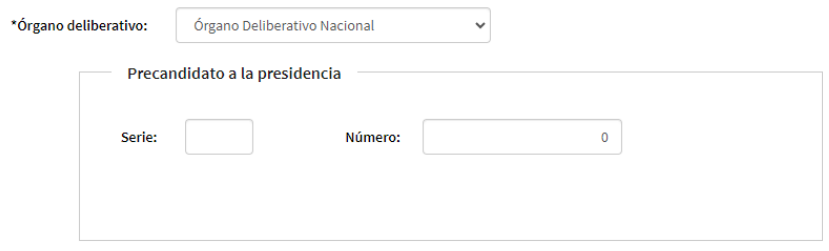

Además, seleccione el sistema de suplentes. Esta selección determinará los datos que se le solicitarán para cargar.

Finalmente, cargue la nómina. Esta nómina puede cargarse de dos formas:

**Desde una planilla en Microsoft Excel**. Haga clic en "Carga Planilla". Cada sistema de suplentes tiene un formato diferente de planilla. Puede descargar el formato, después de seleccionar el sistema correspondiente. Tenga precaución al momento de esta selección. Cargue la planilla y finalmente haga clic en el botón Cargar Planilla.

**Cargar uno a uno:** Haga clic en el botón "Crear nómina", se desplegará un aviso al cuál , si lo desea deberá Confirmar.

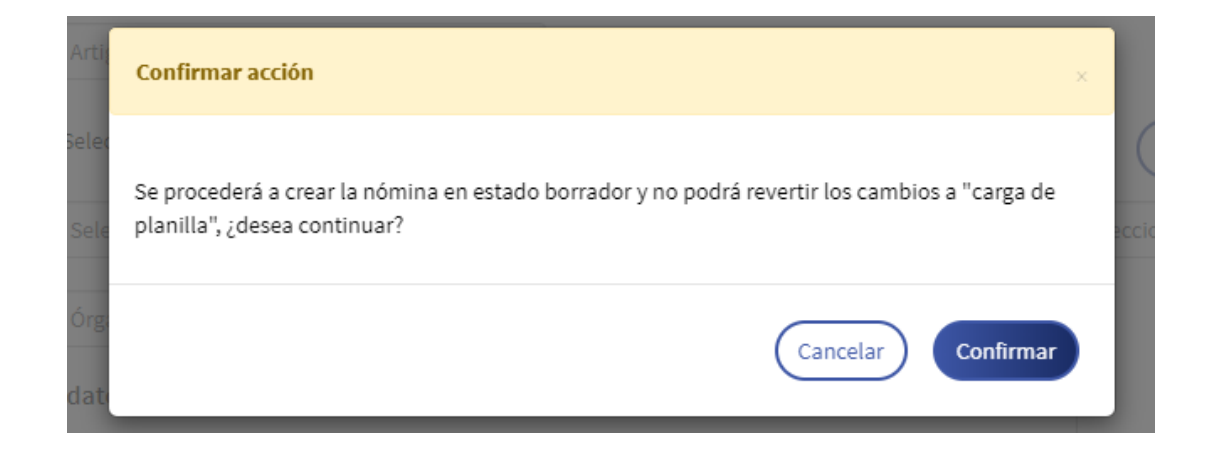

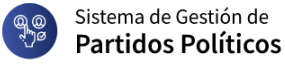

Luego deberá ingresar los integrantes de la nómina dependiendo el sistema de suplentes seleccionado.

En caso de cargar la planilla, esta se enviará al sistema para validación.

Tenga presente que cuando el sistema termine de procesar su planilla, **se le enviará un correo electrónico para que pueda ver si esta validó**.

### <span id="page-5-0"></span>**4 Creación de una nómina de partido y envío**

Si se desea crear una nómina de partido y no de agrupación, el procedimiento es el mismo, excepto que no se selecciona la agrupación ni se tiene habilitada la opción de números cedidos.

 $\odot$ 

#### Carga de nómina de partido político

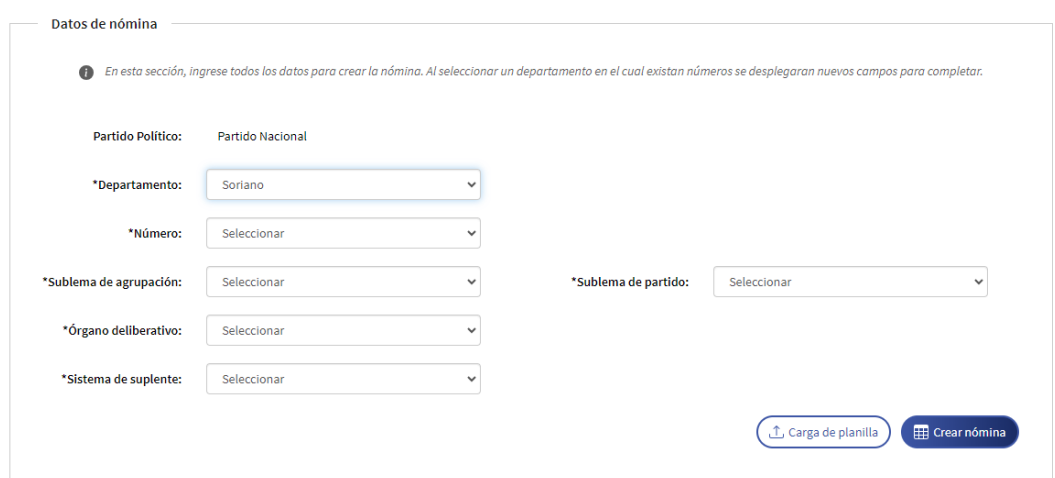

#### <span id="page-5-1"></span>**5 Consulta de nóminas**

Usted puede, en cualquier momento, consultar las nóminas cargadas. Se dispone de un lista de nóminas, con todas las nóminas creadas de la agrupación o del partido (dependiendo del rol del usuario).

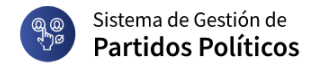

Consulta de nóminas

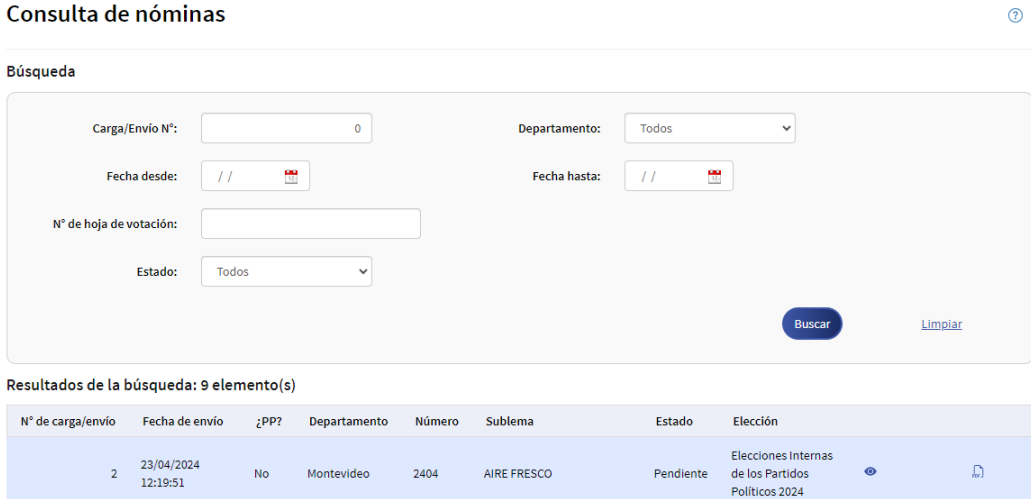

Desde la tabla con el resultado de la consulta (y según el estado de cada nómina) puede:

- Ver la nómina cargada
- Descargar el pdf con los datos de la nómina
- Retomar la carga de una nómina aún no enviada.
- Enviar una nómina cargada
- Dar de baja una nómina no enviada.